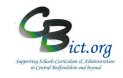

The following additional markbooks have been released to schools that have purchased the **Summer Assessment Package 2019**. *(Instructions for setting up the markbooks are on p.4)*

**These markbooks pull the end of key stage data recorded in Integris as well as bring together prior attainment data and calculates key measures to help support reporting and completing the Performance Dashboard.**

# **What do the Measures markbooks do?**

**EYF GLD Measures 2019 markbook** – **this identifies the pupils who have achieved GLD immediately** from your EYF data entered. Please ensure your administrator has set this up for you *(EYF - Stage 6A – Set Up and use EYF GLD Measures 2019 markbook).* 

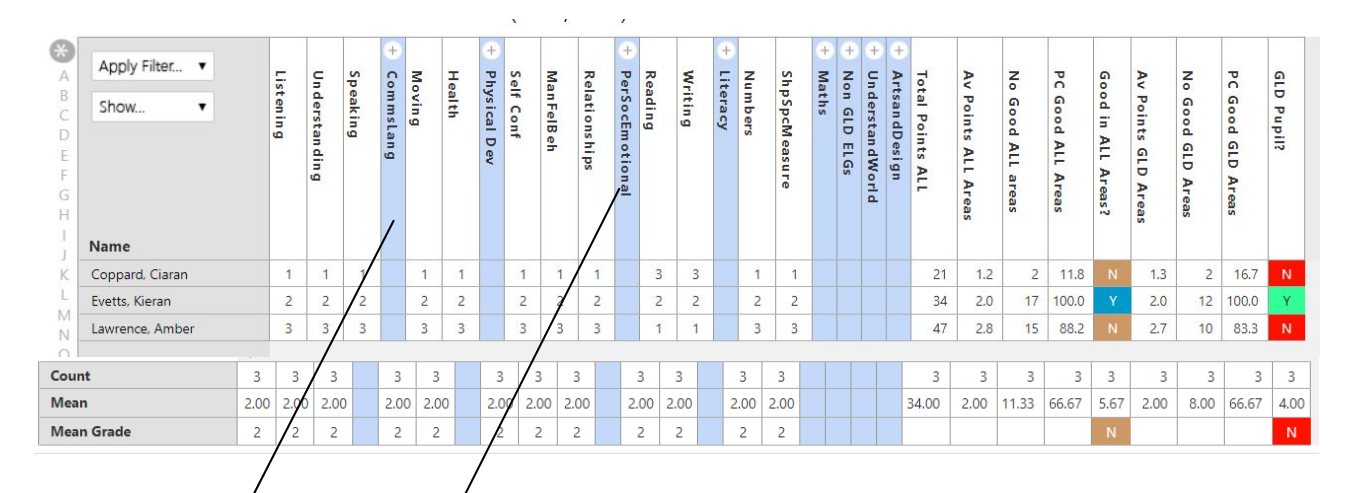

The *Mean* row on this markbook calculates your Average Point Score for the cohort, % Achieved ALL 17 ELGs at Good of Exceeding, average points per pupil in ALL and in GLD ELGS as well as % GLD (through the **Transition Matrix).** 

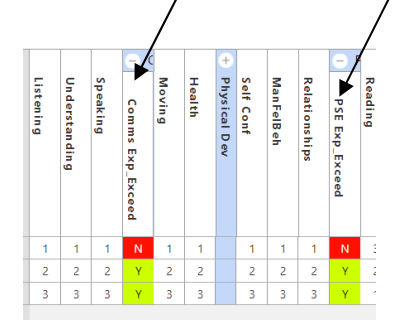

Additional **AREA** units capture data to show whether pupils have met or exceeded expectations in the areas of learning – *in this example we can see Communication & Language unit and the Personal, Social & Emotional unit open to reveal Yes for pupils that have achieved expected in all the ELGs for the area and No if they haven't.* 

*Refer to EYF - Stage 6B – Using EYF GLD Measures 2019 markbook for analysis and reporting for further details.*

**NOTE!!! This is a really useful markbook to use when completing the LA's/School Improvement Proforma sheet for end of YR EYF results.** 

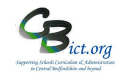

**KS1 Measures 2019 markbook -** this markbook displays prior attainment **EYF GLD data for 2017** AND **2019 KS1** data.

This markbook does a number of calculations to **identify pupils who have achieved the standard in ALL three subjects and at greater depth.**

It also identifies pupils who have achieved the expected standard or Greater Depth in each of the subjects and also looks at the EYF starting point **to identify which GLD pupils have achieved the expected standard at the end of KS1.**

Markbook - KS1 Measures 2019 - Class 2A (2018/2019)

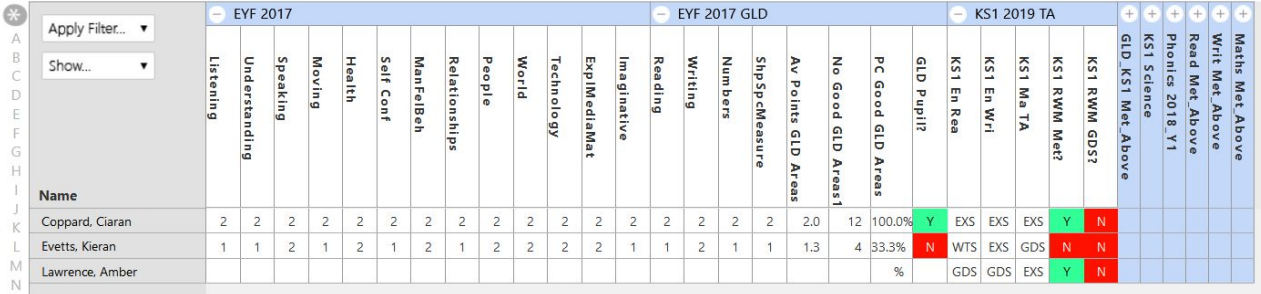

**Y4 CBC Measures 2019 – for analysis of CBC LA Y4 return data.** This markbook identifies the Y4 pupils who have met the standard or achieved greater depth in all 3 core subjects as well as in each individual subject. **Prior attainment GLD AND KS1 attainment outcomes are also automatically included so that a comparison can be made with either starting point**.

Markbook - Y4 CBC Measures 2019 - Class 2A (2018/2019)

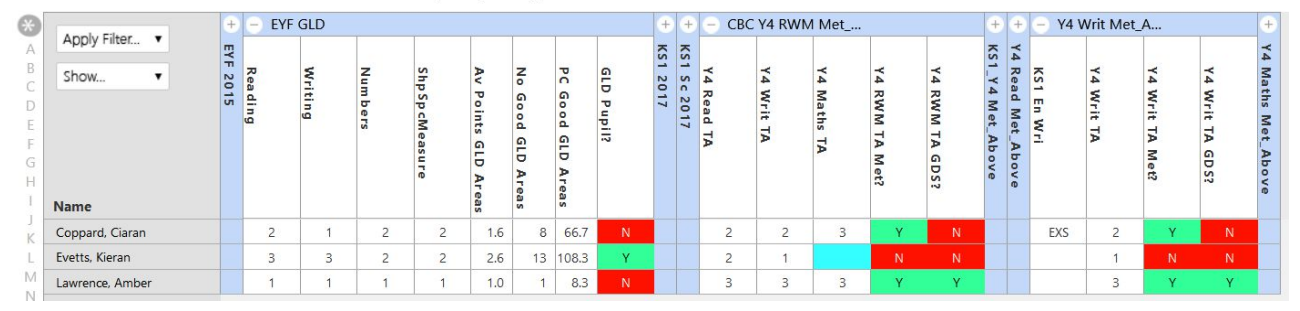

You will be able to compare pupils who achieved the standard in ALL three core subjects between KS1 outcomes and Year 4 outcomes (i.e. outcomes reported to CBC LA). e.g *Find out how many pupils that achieved the standard for all three subjects or an individual subject in KS1 also achieved the same or better at the end of Year 4.*

# **Y4 Measures 2019 – for analysis of school's own year 4 attainment data (for Integris Y4 Objectives Termly markbook users only)**

## **This markbook does the same as the CBC Y4 Measures book but also draws the end of Y4 data from the Y4 Objectives markbooks.**

This markbook identifies the Y4 pupils who have met the standard or achieved greater depth in all 3 core subjects as well as in each individual subject.

Columns show the **EoY4 Average Category** as well as the **TA Category** and Y4 TA data reported to CBC – so please look at columns that are relevant for your school.

Prior attainment GLD and KS1 data are also automatically included in the individual subject units so that a comparison can be made with either starting point.

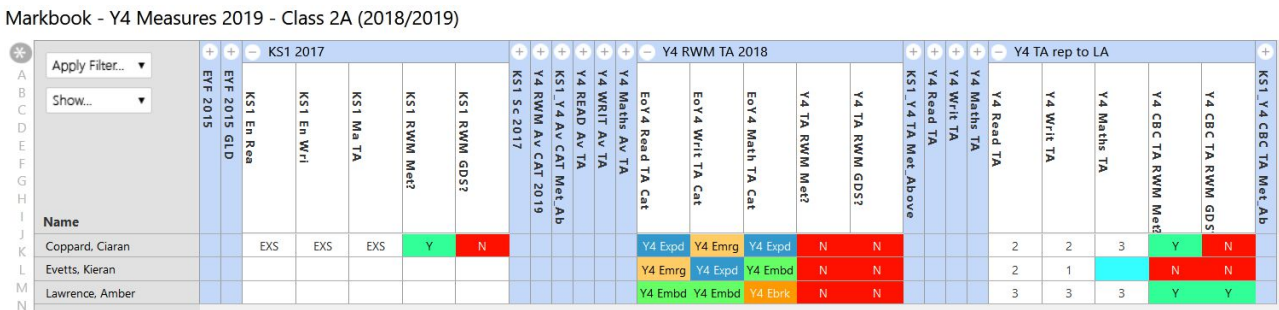

You will be able to compare pupils who achieved the standard in ALL three core subjects between KS1 outcomes and Year 4 outcomes – whether you have used the Av CAT columns, TA columns and also the Y4 CBC TA columns for reporting to the LA (*e.g Find out how many pupils that achieved the standard for all three subjects or an individual subject in KS1 also achieved the same or better at the end of Year 4 (Av CAT or TA)).*

# **KS2 Measures 2019 – for analysis of KS2 TAs and \*Test Outcomes (\* after KS2 Test results imported into Integris from 9/7/19)**

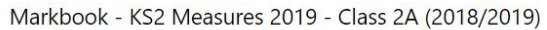

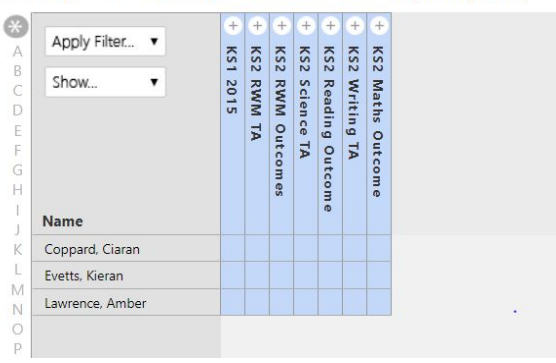

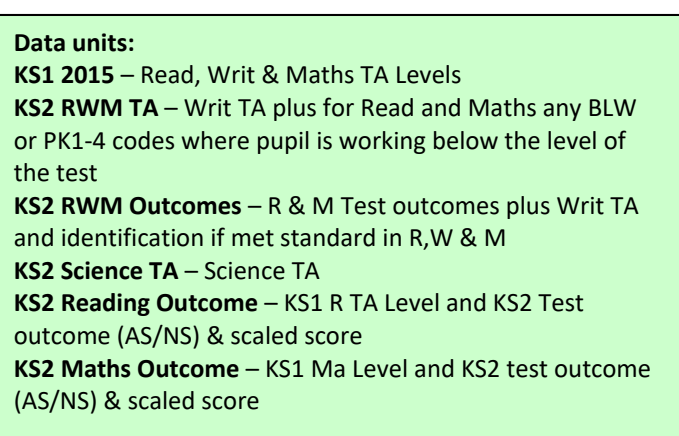

### **Note: When the KS2 Test results are imported into Integris (from 9/7/19), the test Outcome columns will automatically populate. This will then automatically calculate to identify the pupils that have met the KS2 standard across the combined Read and Maths Test outcomes and the Writing TA outcome as well as per individual subject.**

arkbook - KS2 Measures 2019 - Class 2A (2018/2019)

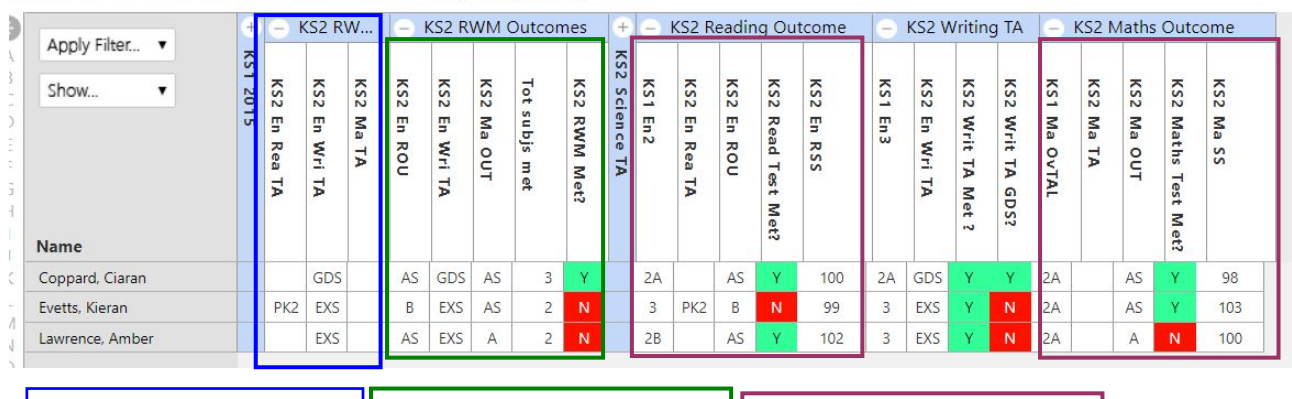

KS2 RWM TA – the Writing TA will display. Only BLW, PK1-4, A and D outcomes for R & M

Combined R&M TEST Outcomes + Writ TA – did pupil meet standard across RM tests and W TA?

Individual subj R & M TEST Outcome - did pupil meet standard in each subject?

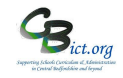

### **Setting Up the Performance Measures Markbooks**

### **For the Integris Assessment Administrator**

**For the EYF GLD Measures 2019 markbook – please go to Year R Instructions -** *Stage 6A – Set Up and use EYF GLD Measures 2019 markbook.*

# **To setup the remaining Measures markbooks, perform the following:**

First, **deploy** the markbooks you want to use:

1. Go to **Assessment > Assessment Planning** > click + next to *Templates* > click + next to *LA Templates* folder

#### **KS1 Measures 2019**

> click + next to *KS1 Measures* folder > select **KS1 Measures 2019** and click *Deploy* > say **Yes** to the next prompt.

### **Y4 CBC Measures 2019**

Then click + next to *KS2 Measures* folder > select **Y4 CBC Measures 2019** and click *Deploy* > say **Yes** to the next prompt.

#### **Y4 Measures 2019** *(for Y4 Objectives Termly markbook users only)*

Then click + next to *KS2 Measures* folder > select **Y4 Measures 2019** and click *Deploy* > say **Yes** to the next prompt.

### **KS2 Measures 2019**

Then click + next to *KS2 Measures* folder > select **KS2 Measures 2019** and click *Deploy* > say **Yes** to the next prompt

### Now go to **Assessment > Assessment Planning** (to clear the screen).

Now, assign pupils and users to the markbooks:

2. To assign pupils and users to the **KS1 Measures 2019** markbook:

Click + next to *My Assessment Plans* > click + next to *LA Templates* > click + next to *KS1 Measures* folder > select **KS1 Measures 2019 markbook** and click *Edit pencil* > click *Enrolled groups* > click **+** > change class to year group and select **Year 2** and *Add* > close pop up > click Add Markbook Users  $\frac{24}{5}$  > select yourself (and any other users) > click **OK** and **Save**.

Now go to **Assessment > Assessment Planning** (to clear the screen).

3. To assign pupils and users to the **Y4 CBC Measures 2019** markbook :

Click + next to *My Assessment Plans* > click + next to *LA Templates*, click + next to *KS2 Measures* folder > select **Y4 CBC Measures 2019 markbook** and click *Edit pencil* > click *Enrolled groups* > click **+** > change class to year group and select **Year 4** and *Add* > close pop up > click Add Markbook Users > select yourself (and any other users) > click **OK** and **Save**.

Repeat the above step selecting **Y4 Measures 2019** markbook if appropriate. Now go to **Assessment > Assessment Planning** (to clear the screen).

4. To assign pupils and users to the **KS2 Measures 2019** markbook:

Click + next to *My Assessment Plans* > click + next to *LA Templates*, click + next to *KS2 Measures* folder > select **KS2 Measures 2019 markbook** and click *Edit pencil* > click *Enrolled groups* > click **+** > change class to year group and select **Year 6** and *Add* > close pop up > click Add Markbook Users  $\frac{1}{2}$  > select yourself (and any other users) > click **OK** and **Save**.